## formation **Autodesk®** Robot<sup>®</sup> Structural Analysis Professional. 2010

**Partie 04: La modélisation des voiles et l'analyse sismique**

**Hamedi Chaabane UFAS** 

### **Pour rigidifier la structure en va utiliser des voiles de ep =**

### **20cm, la disposition schématisée dans la figure suivante :**

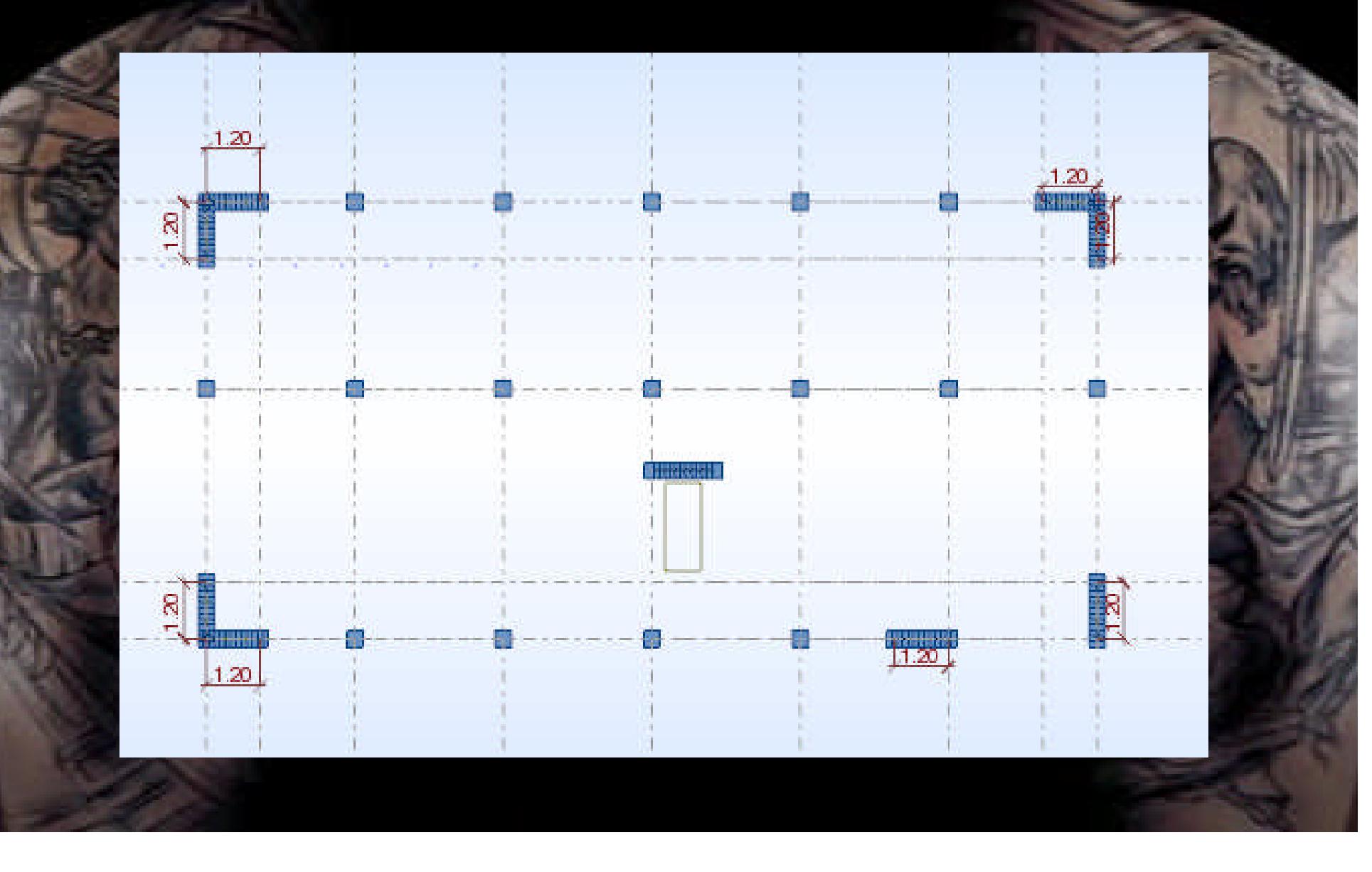

#### **Définition des épaisseurs : Allez au menu déroulant Structure/Caractéristique/Epaisseur EF …. : Vous aurez la boite de dialogue suivante :**

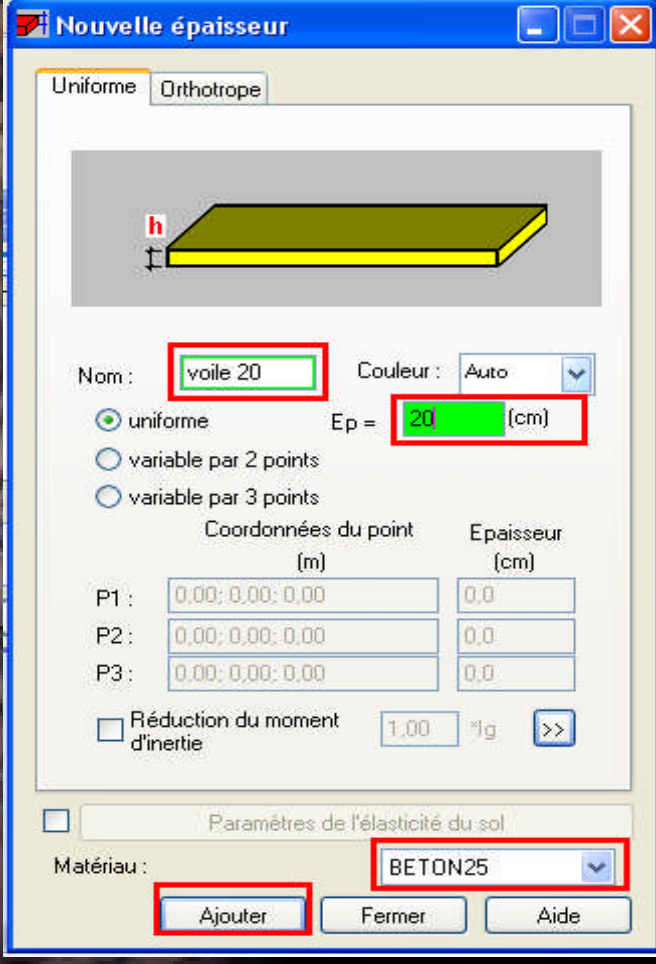

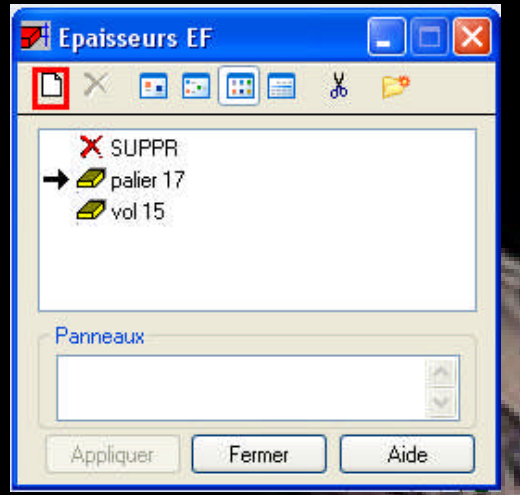

Clic sur (Définir nouvel épaisseur) et entrer le nom, l'épaisseur et le matériau puis clic sur ajouter.

#### **Dessin des voiles :**

**Pour la modélisation des voiles on a besoin des lignes de construction additionnelles. Dans La boite de dialogue des lignes de construction faire le réglage suivant :**

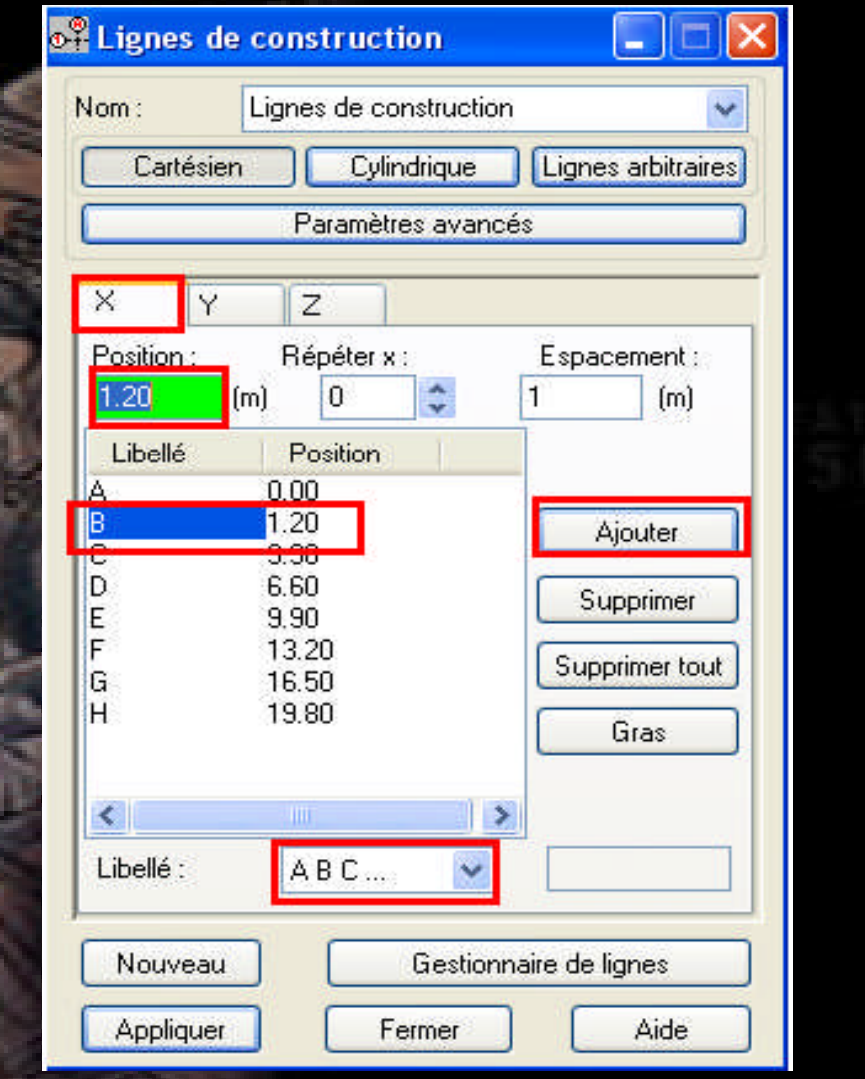

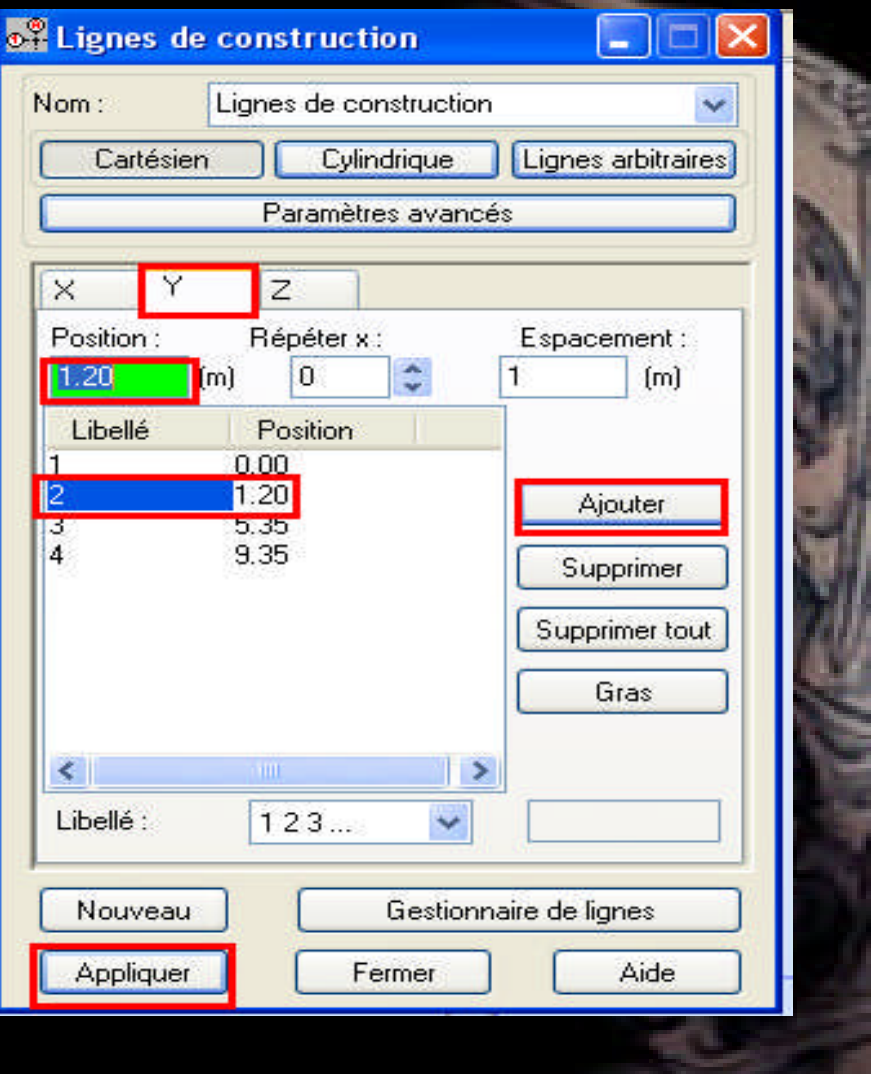

- **-Allez au menu déroulant Structure/voiles.**
- **-Activer la vue 2D pour le plan XZ pour Y =0.**
- **-Dans la boite de dialogue (voile) faire le réglage suivant :**
- **- sur l'espace de travail clic sur les deux points définissant le voile suivant les points 1.2 :**

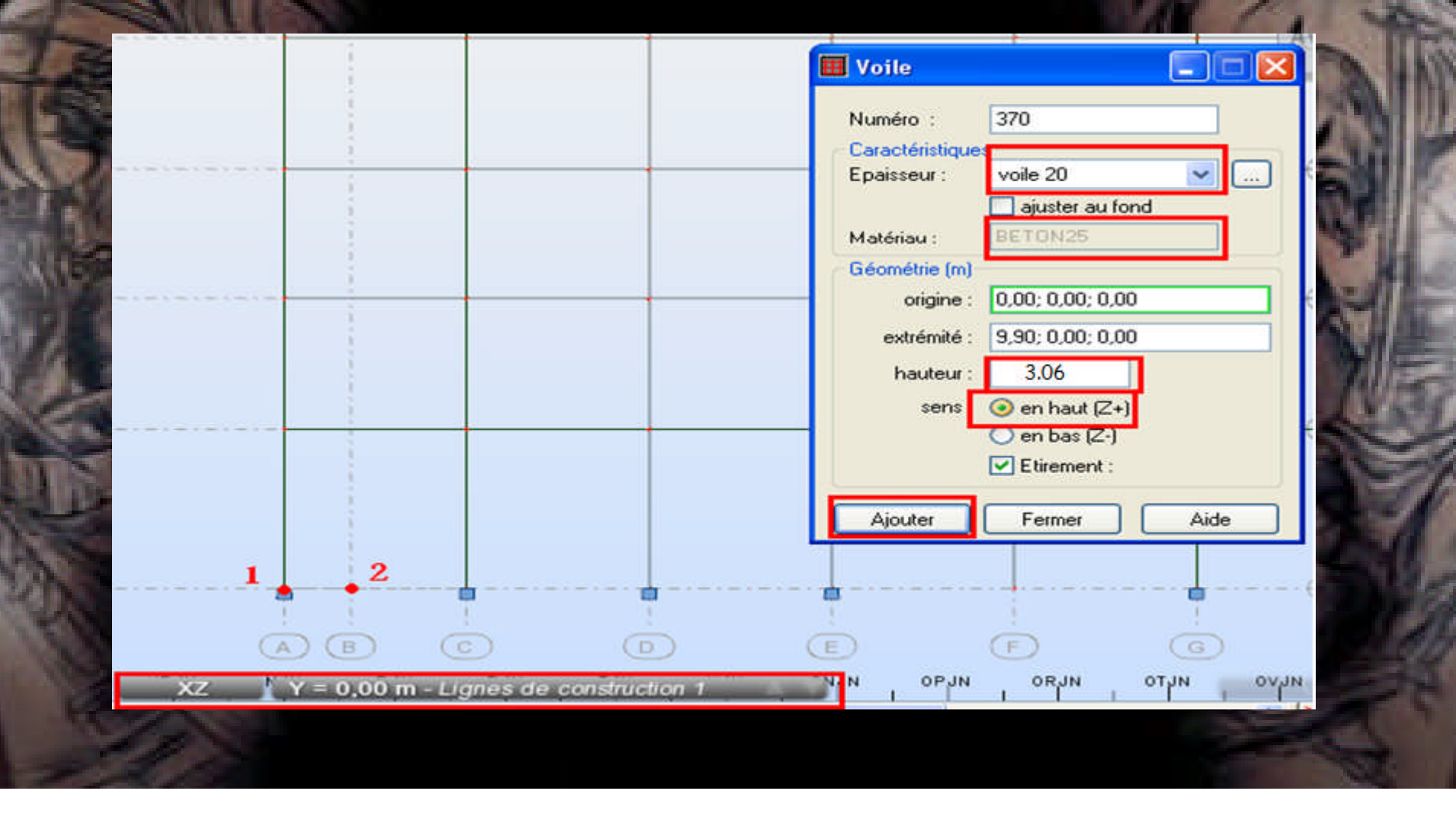

## **Résultat :**

#### -Refaire la même chose pour le 1<sup>er</sup> étage

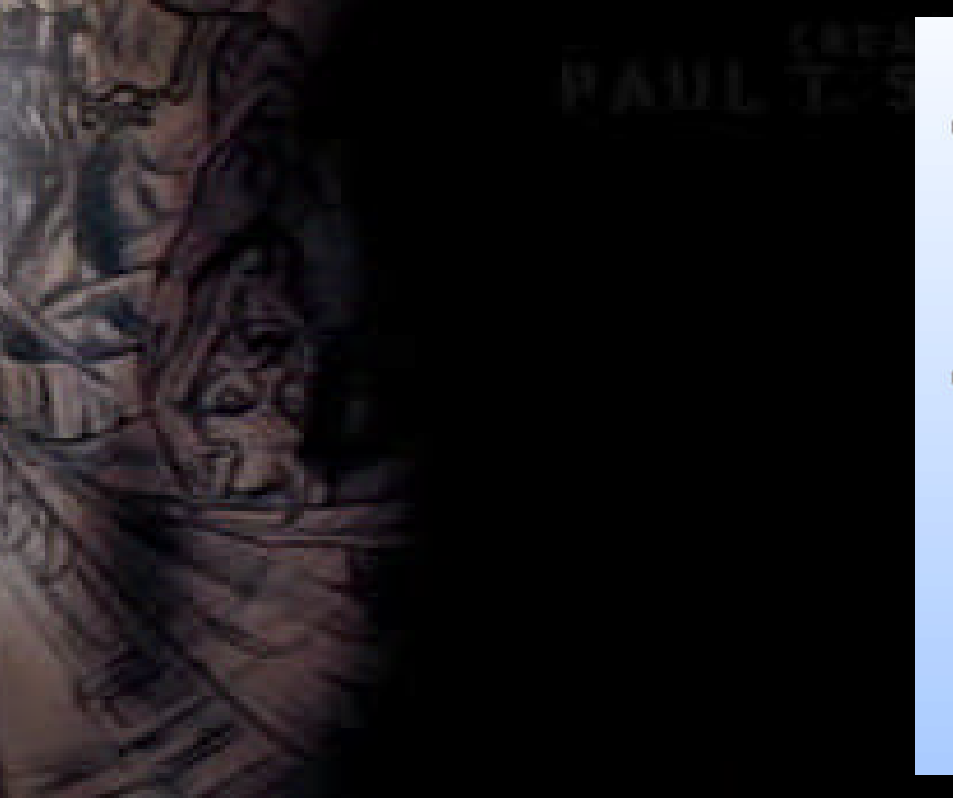

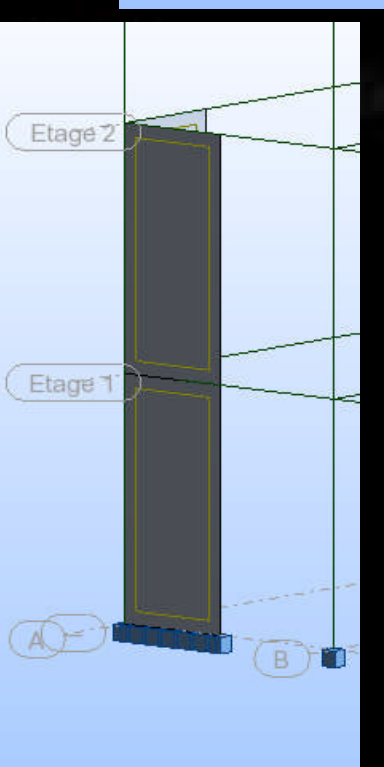

Etage 1

 $\begin{picture}(40,4) \put(0,0){\line(1,0){10}} \put(15,0){\line(1,0){10}} \put(15,0){\line(1,0){10}} \put(15,0){\line(1,0){10}} \put(15,0){\line(1,0){10}} \put(15,0){\line(1,0){10}} \put(15,0){\line(1,0){10}} \put(15,0){\line(1,0){10}} \put(15,0){\line(1,0){10}} \put(15,0){\line(1,0){10}} \put(15,0){\line(1,0){10}} \put(15,0){\line(1,$ 

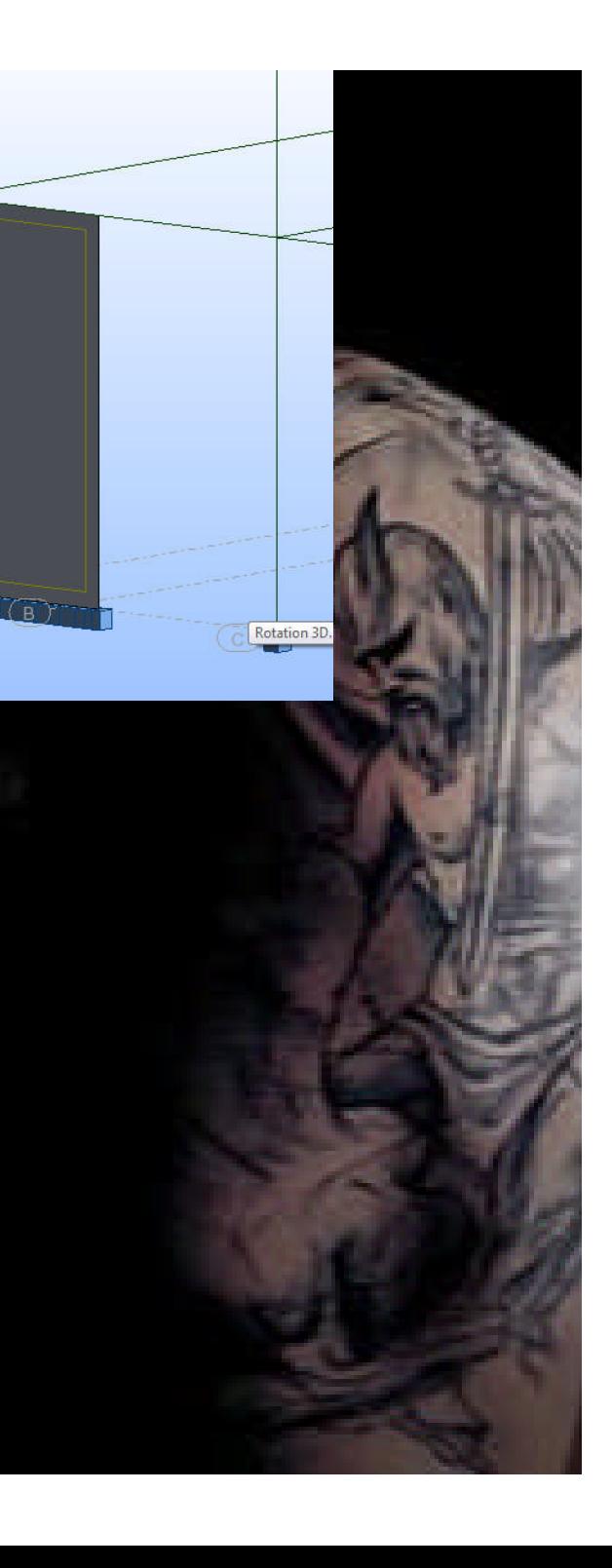

**Maintenant on va modéliser les autres voiles pour le sens Y par l'option Edition translation.**

 $+$  $\Box$ 

- **-sélectionner le voile du 1 er étage.**
- **- aller au menue déroulant Edition / translation**
- **- dans la boite de dialogue translation faire le réglage suivant .**
- **- dans le champ de travail clic sur les deux points 1 et d successivement.**

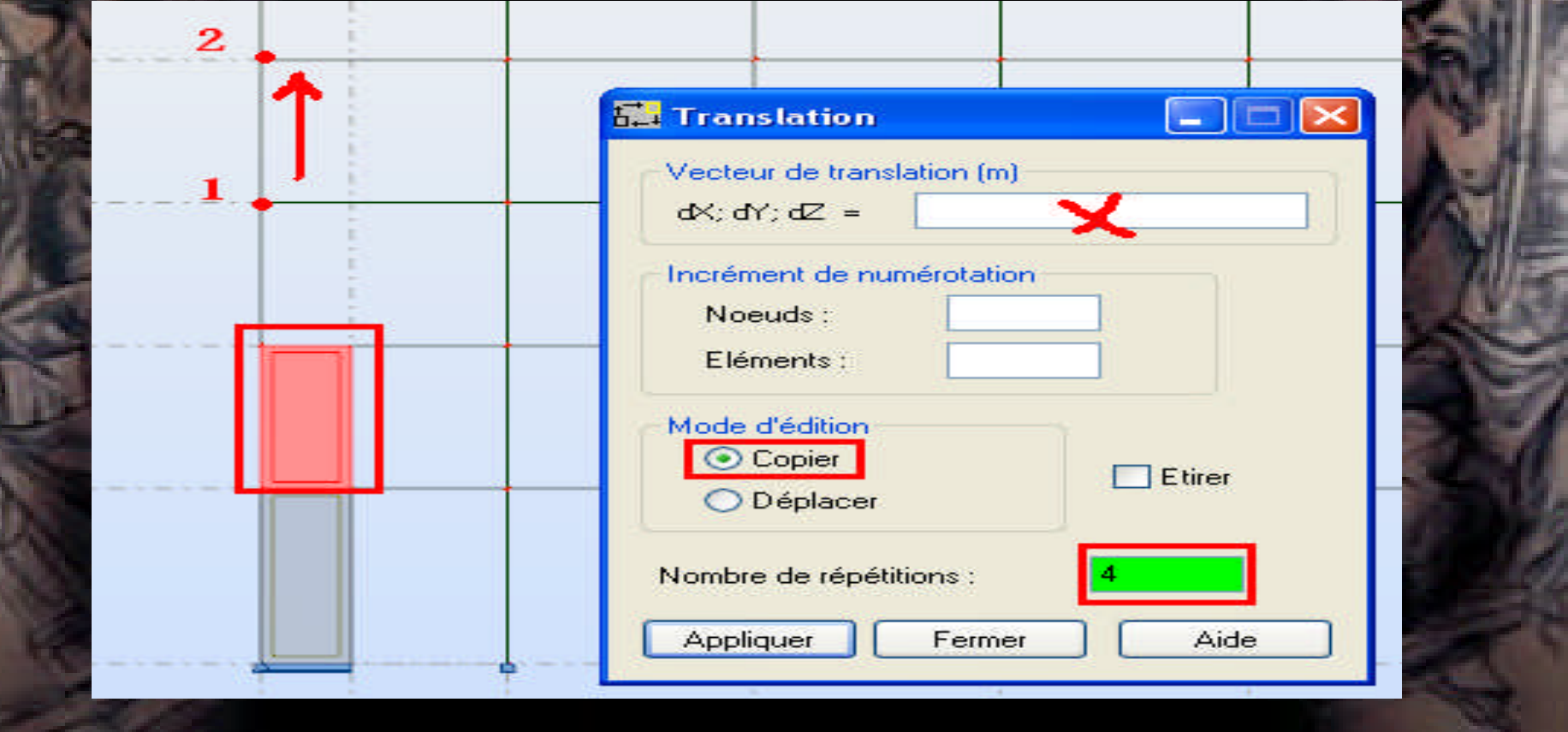

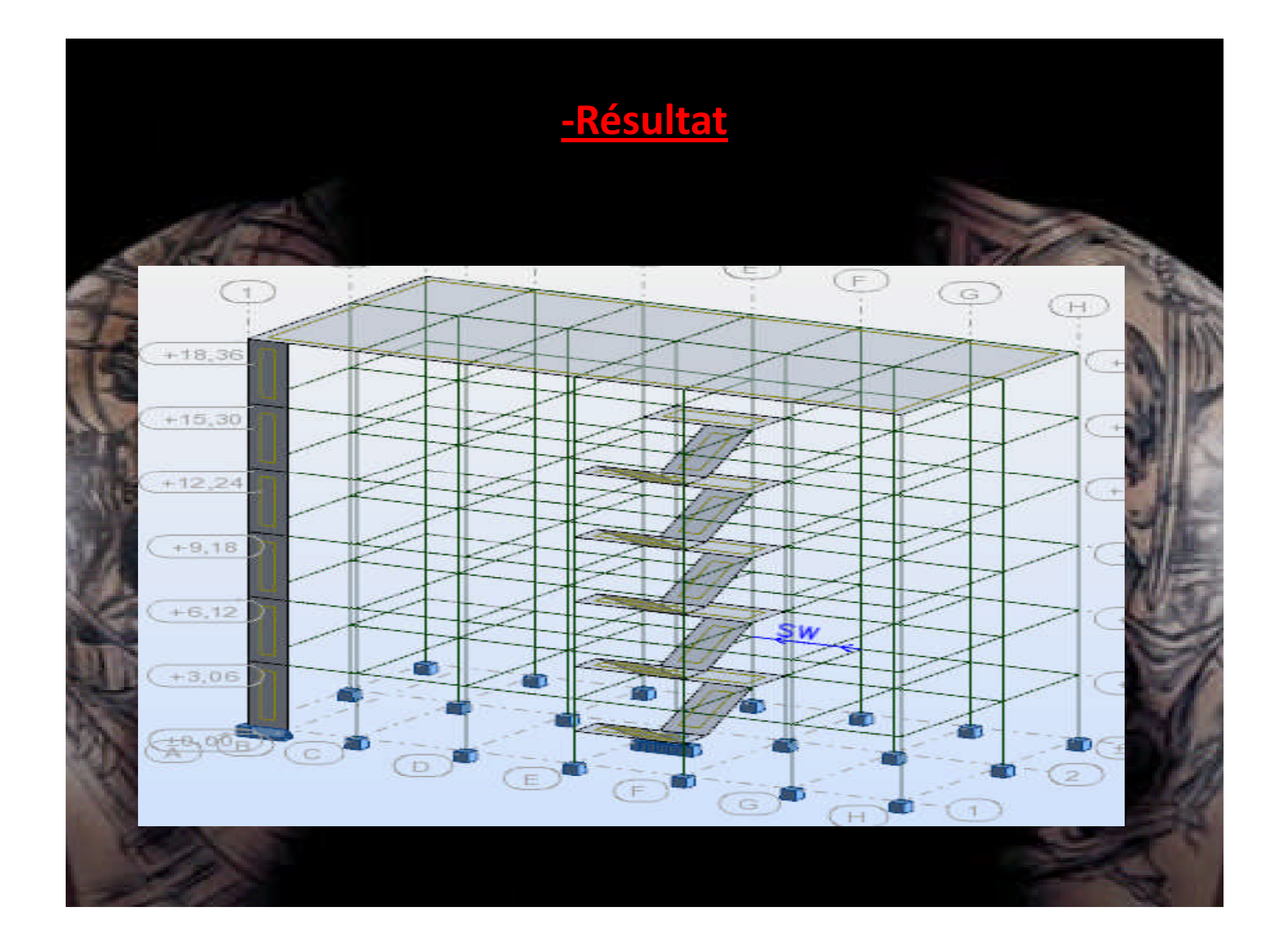

**Maintenant aller au menu déroulant (Structure/Appuis) Dans la boite de dialogue (Appuis) faire les réglages suivants :**

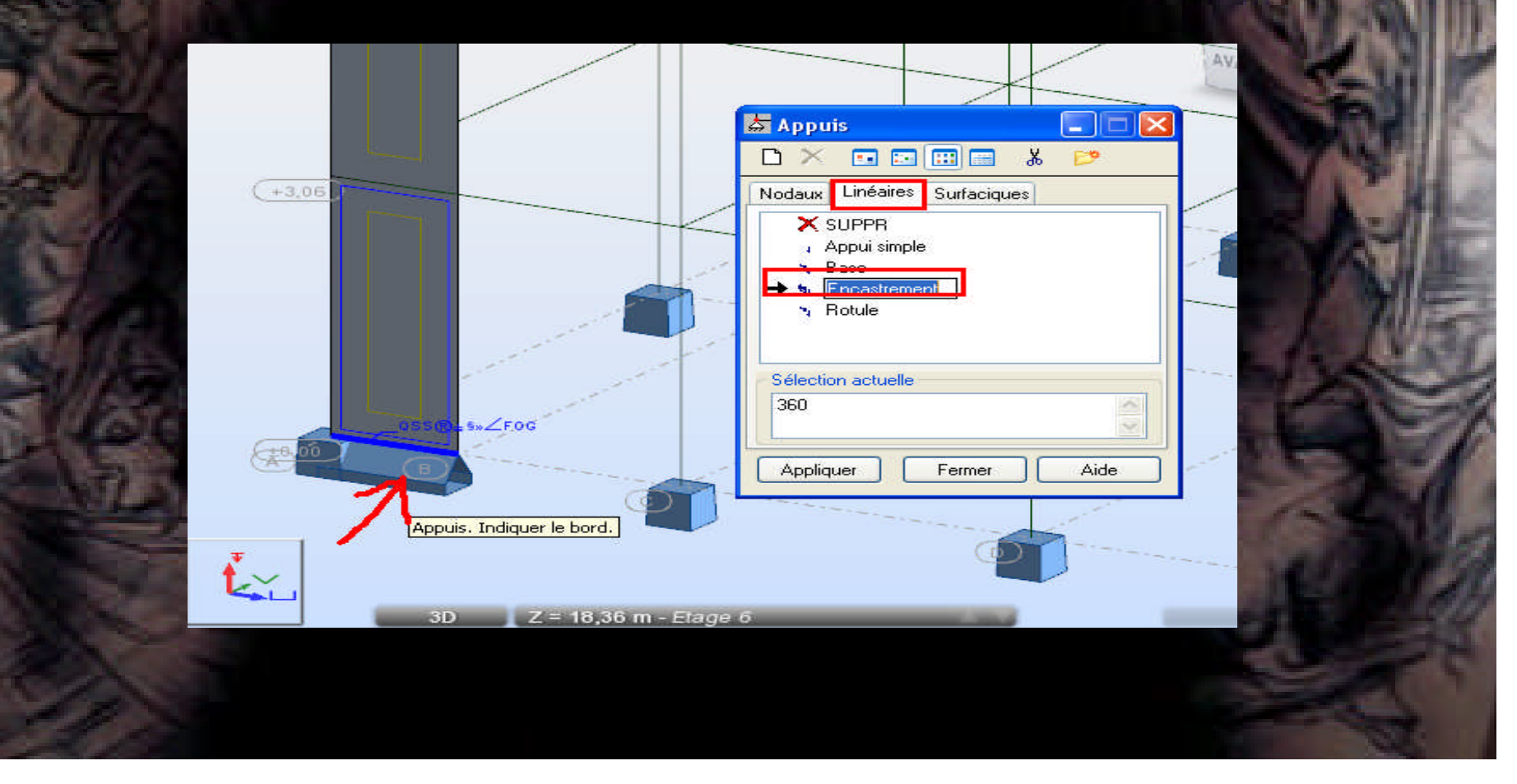

#### **-sélectionner tout les voiles.**

- **- aller au menue déroulant Edition / translation**
- **- dans la boite de dialogue translation faire le réglage suivant .**
- **- dans le champ de travail clic sur les deux points 1 et 2 successivement.**

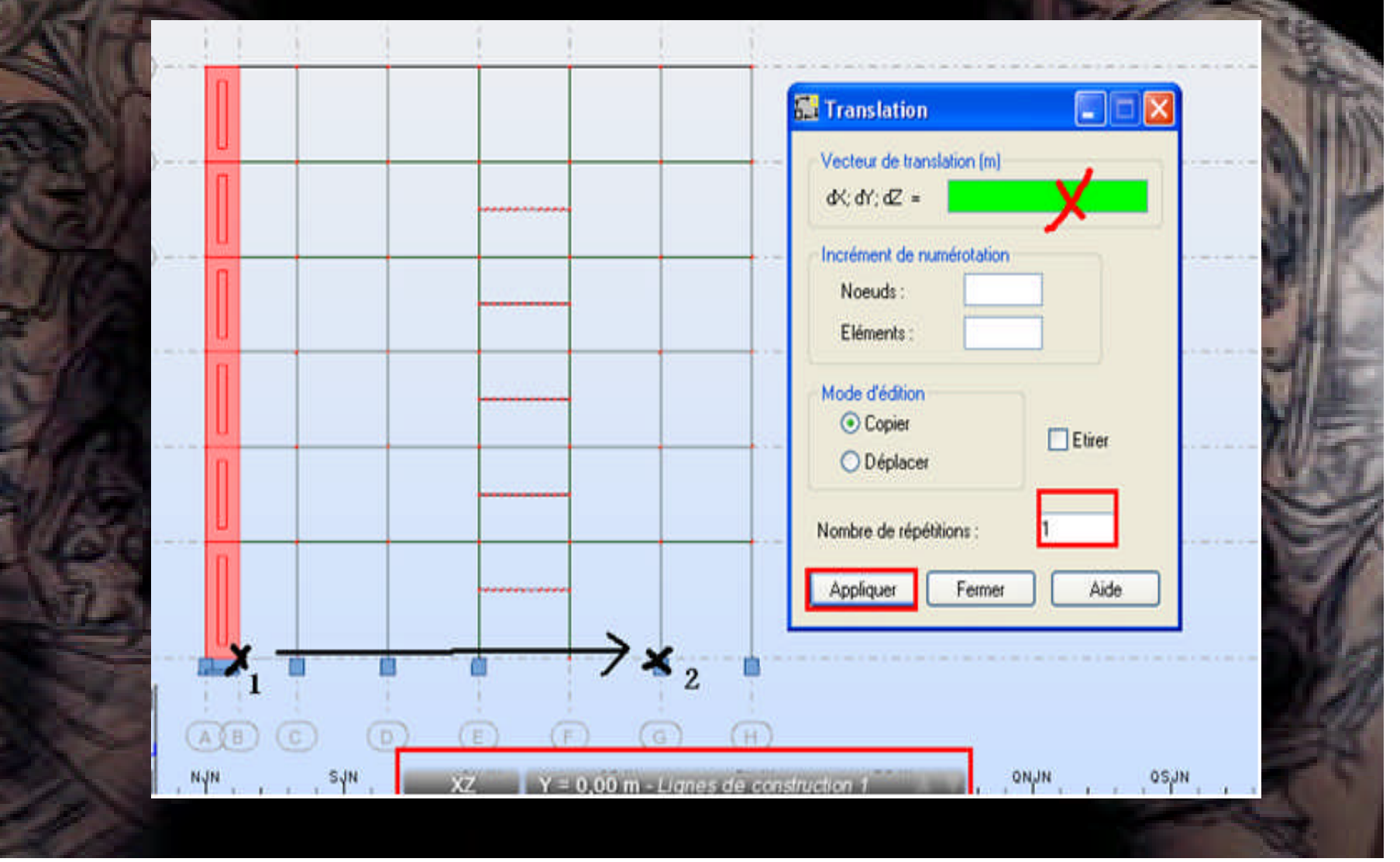

#### **- Refaire la même chose pour les autres voiles et pour le sens X.**

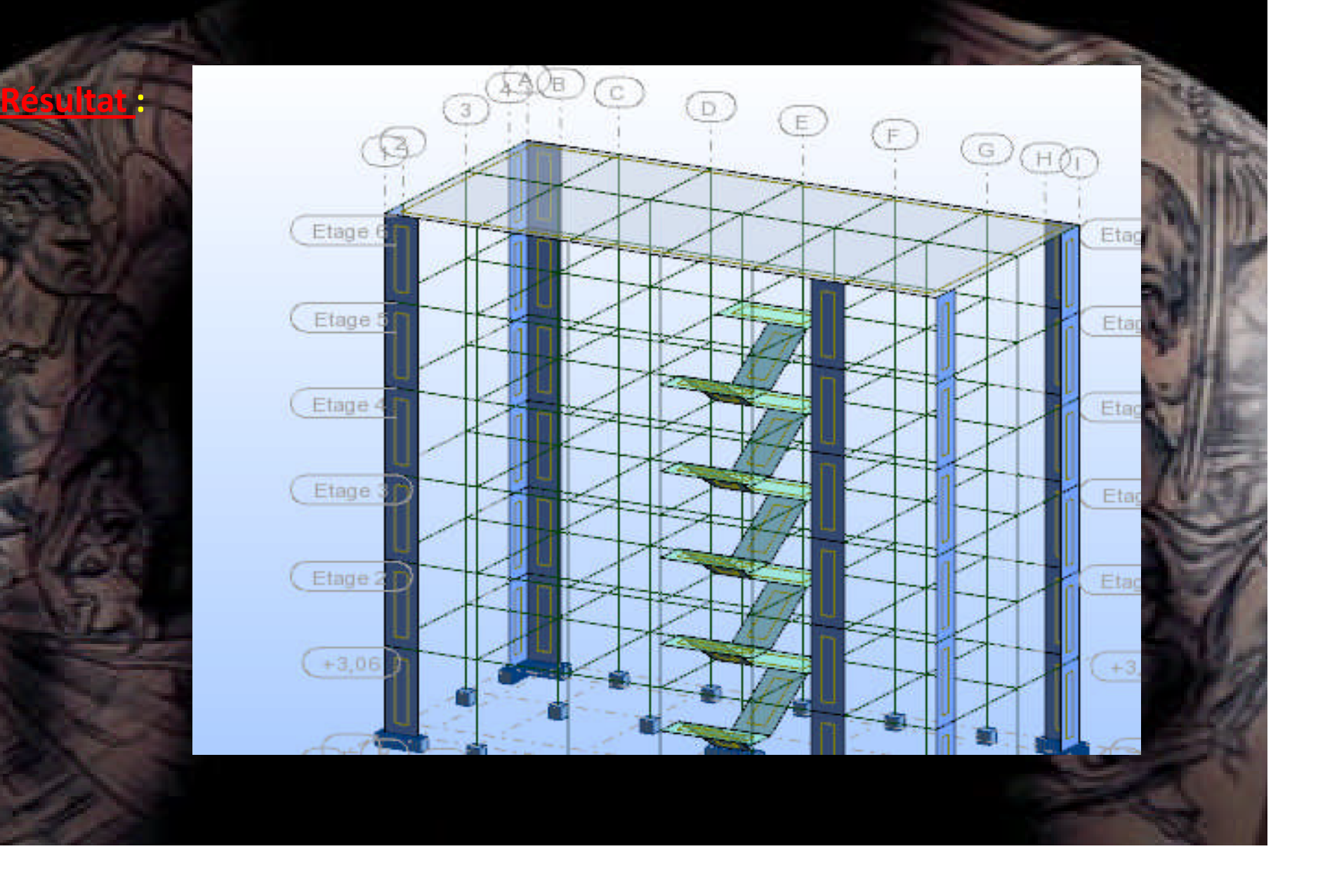

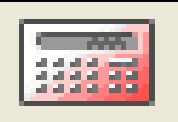

#### **-Relancer les calculs**

#### **- Allez au menu déroulant (Résultats / avancée/ modes propres ).**

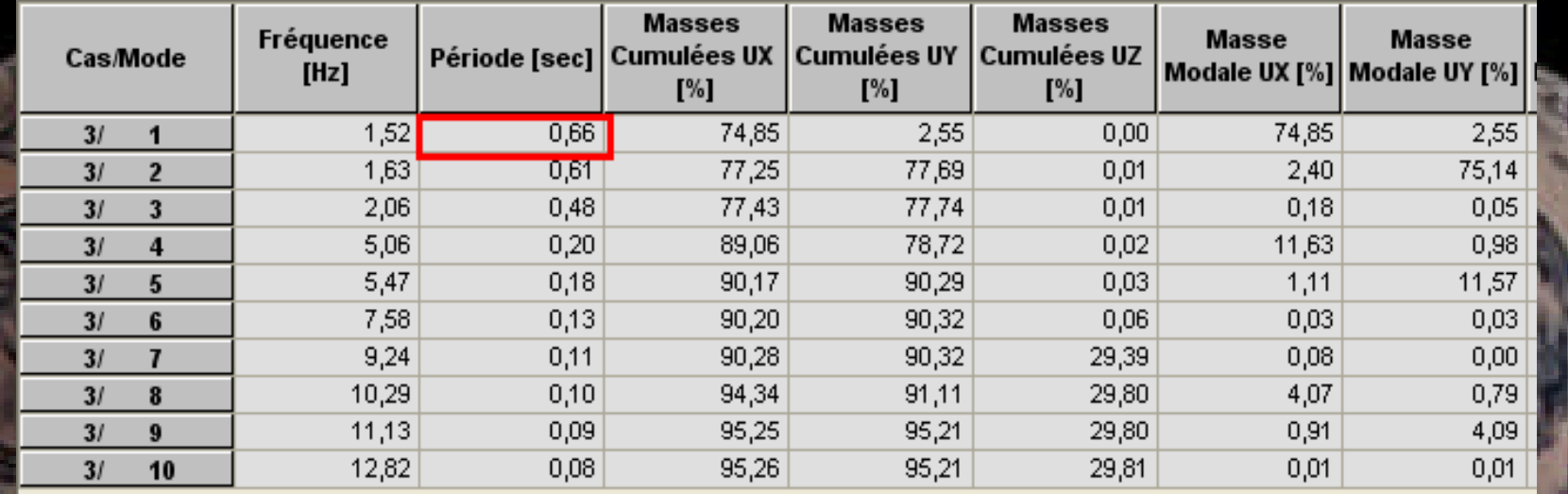

La période de 1<sup>er</sup> mode Tr > T<sub>RPA</sub>  $\rightarrow$  il faut rigidifier la structure en plus , soit on augmente l'épaisseur des voiles ou on augmente la longueur des voiles. on va augmenter la longueur des voiles (1.2 +0.10 )(1.2+0.20) (1.2+0.30)...etc. et chaque fois on vérifie Tr avec  $T_{RPA}$  Pour notre structure on va jusqu'à L=1.5 m.

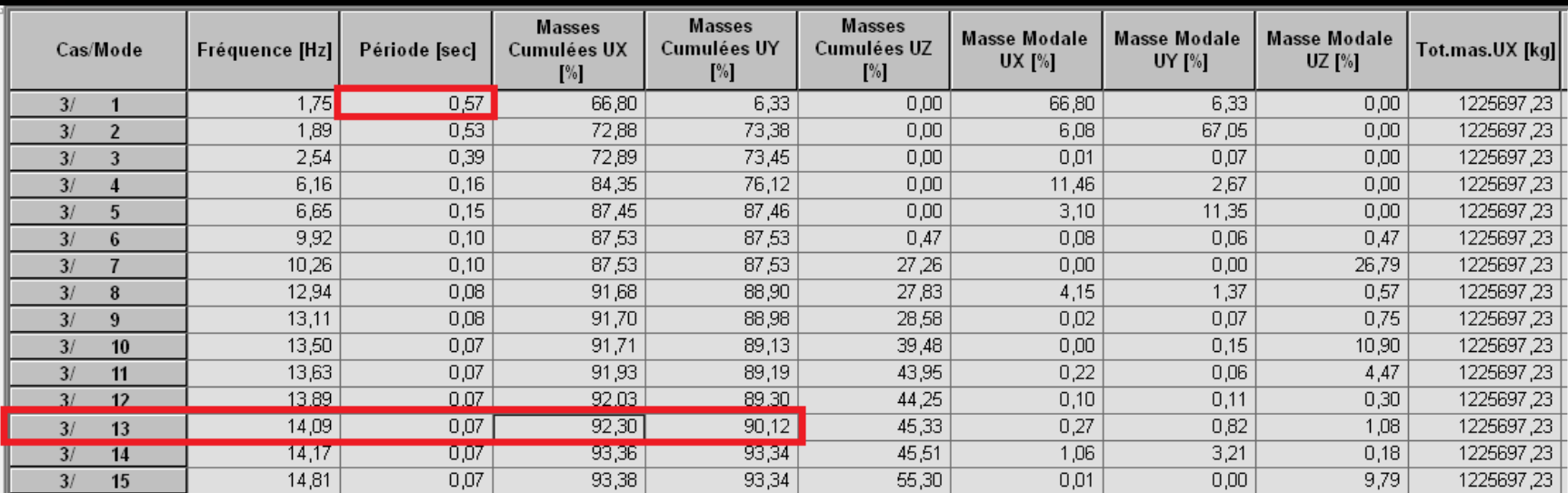

#### Tr =  $0.57$  s < T<sub>RPA</sub>

Lors de la lecture des données du tableau précédant,

on remarque que le taux de participation des masses modales dans les deu directions dépasse les 90% dès le 13eme mode de vibration, ce qui signifie que les 13 premiers modes sont suffisants pour donner une réponse combinée proche du comportement réel de la structure.

#### **L'analyse sismique :**

**En addition aux résultats obtenus pour l'analyse modale, après l'analyse sismique, on obtient les paramètres supplémentaires suivants pour chaque mode propre dynamique :**

- **- coefficients de participation sismique,**
- **- valeur du spectre de l'excitation sismique,**
- **- coefficients modaux,**
- **- déplacements, efforts internes, réactions et combinaisons de vibrations.**
- **- Allez au menu déroulant (Analyse / type d'analyse).**
- **- Dans la boite de dialogue ''option de calcul'' clic sur nouveau :**

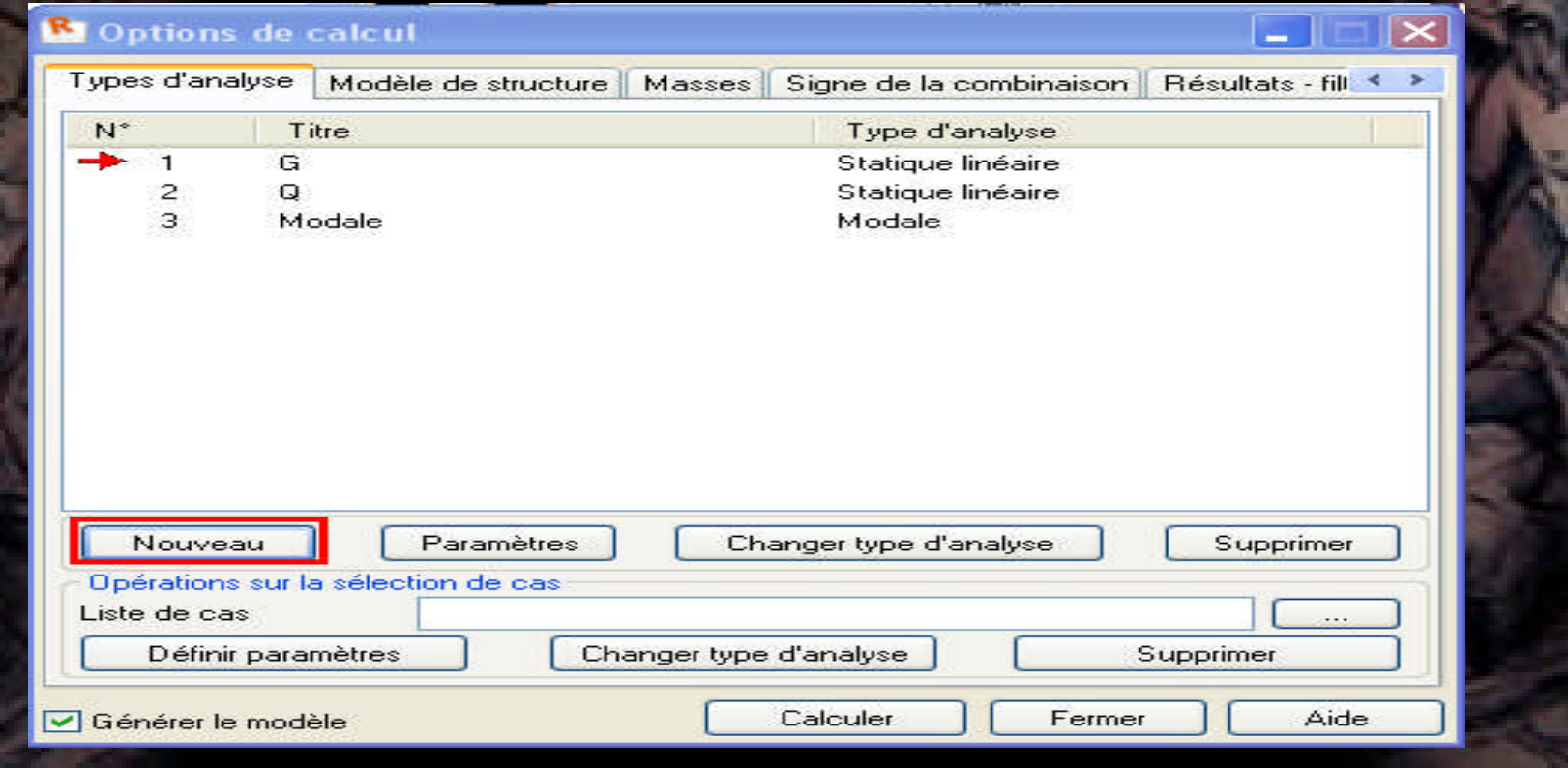

#### -dans la boite de dialogue (Paramètres RPA 99(2003)) faire le réglage suivant.

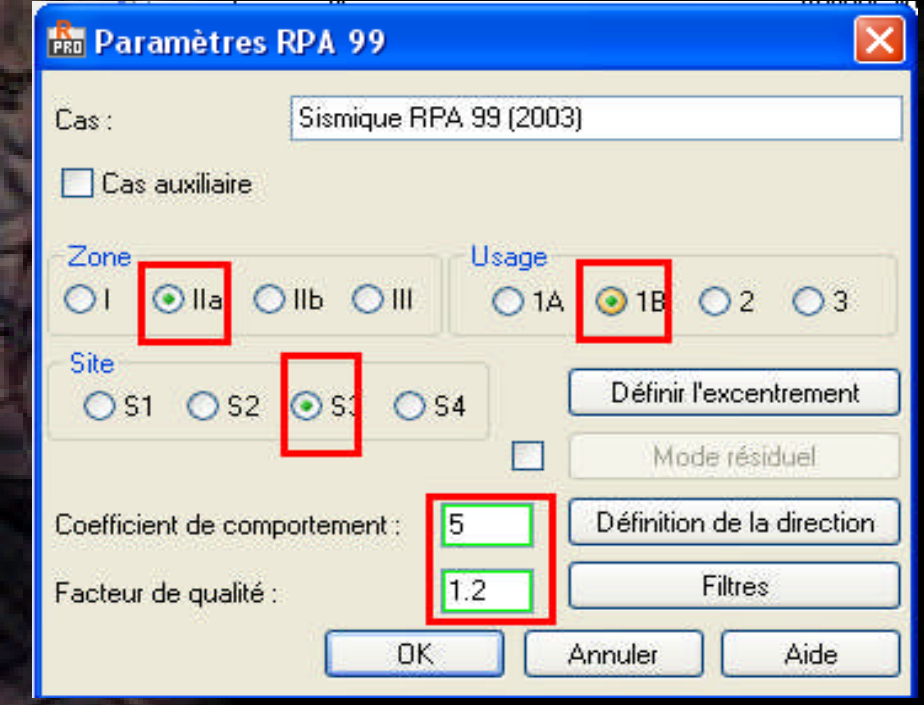

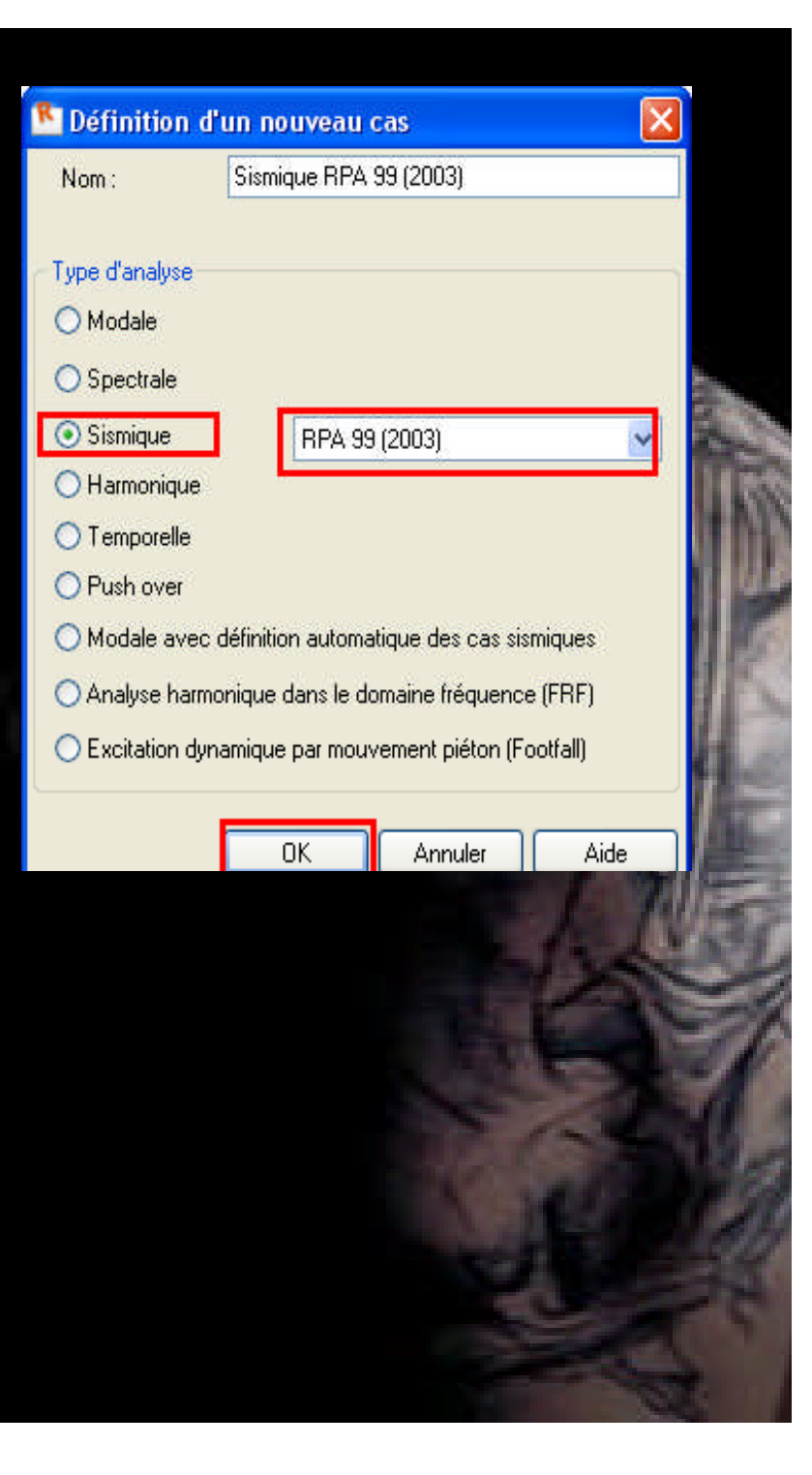

**-on va introduire les combinaisons de BAEL et de RPA99(2003) manuellement. BAEL -ELU : 1.35G +1.5Q. -ELS : G + Q. RPA : - G+ Q+ Ex . - G+Q+Ey. - 0.8G+Ex. - 0.8G+Ey.**

#### **Maintenant allez au menu déroulant (chargement / combinaisons manuelles)**

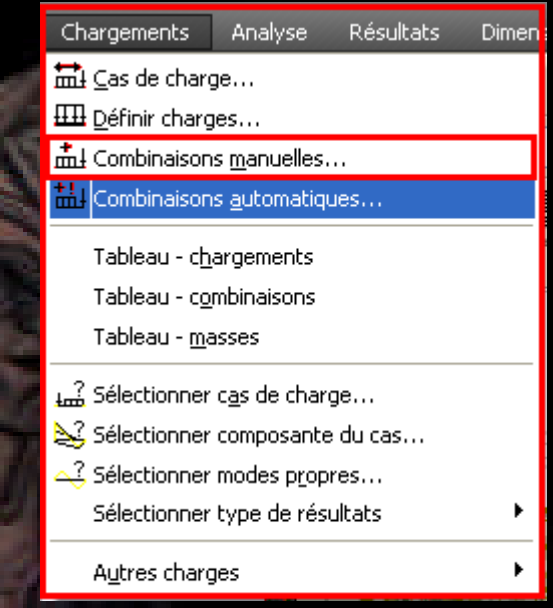

Dans la boi Définition

faire le rég

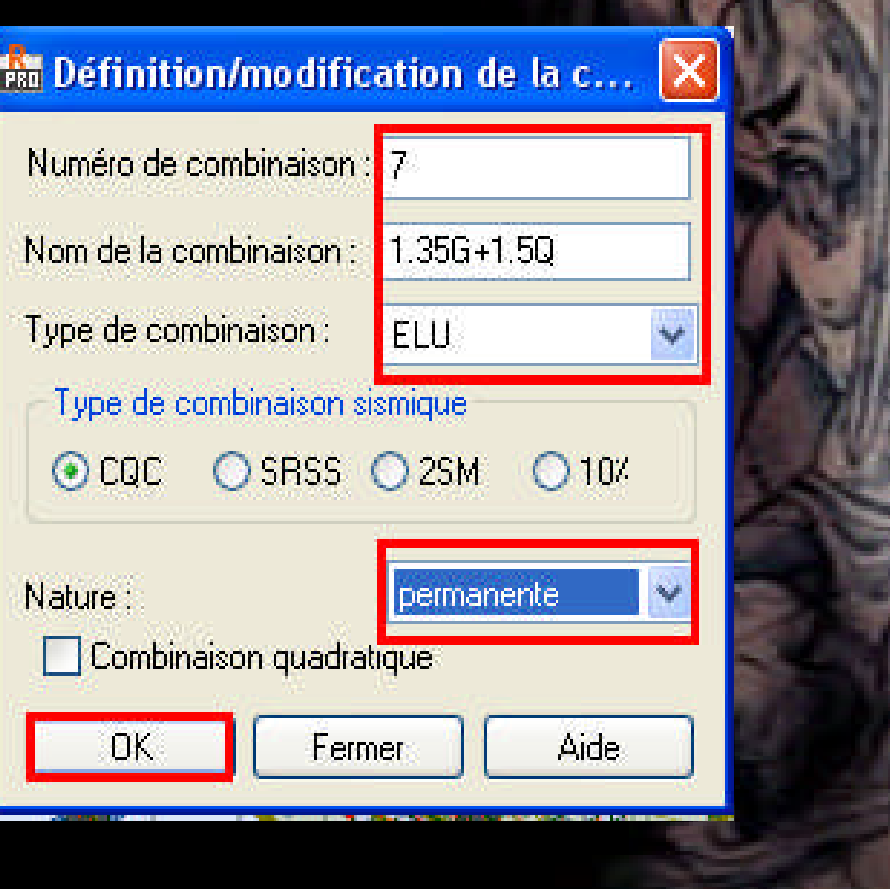

#### **Dans la boite de dialogue combinaison faire le reglage suivant :**

**-clic sur 1 G ensuite clic sur . -clic sur 2 Q ensuite** 

**K** Combinaison

Liste de cas :

 $N^*$ 

Nature

 $\overline{4}$ 

5 6

Combinaison

Tout

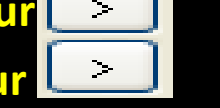

**- clic sur appliquer e** 

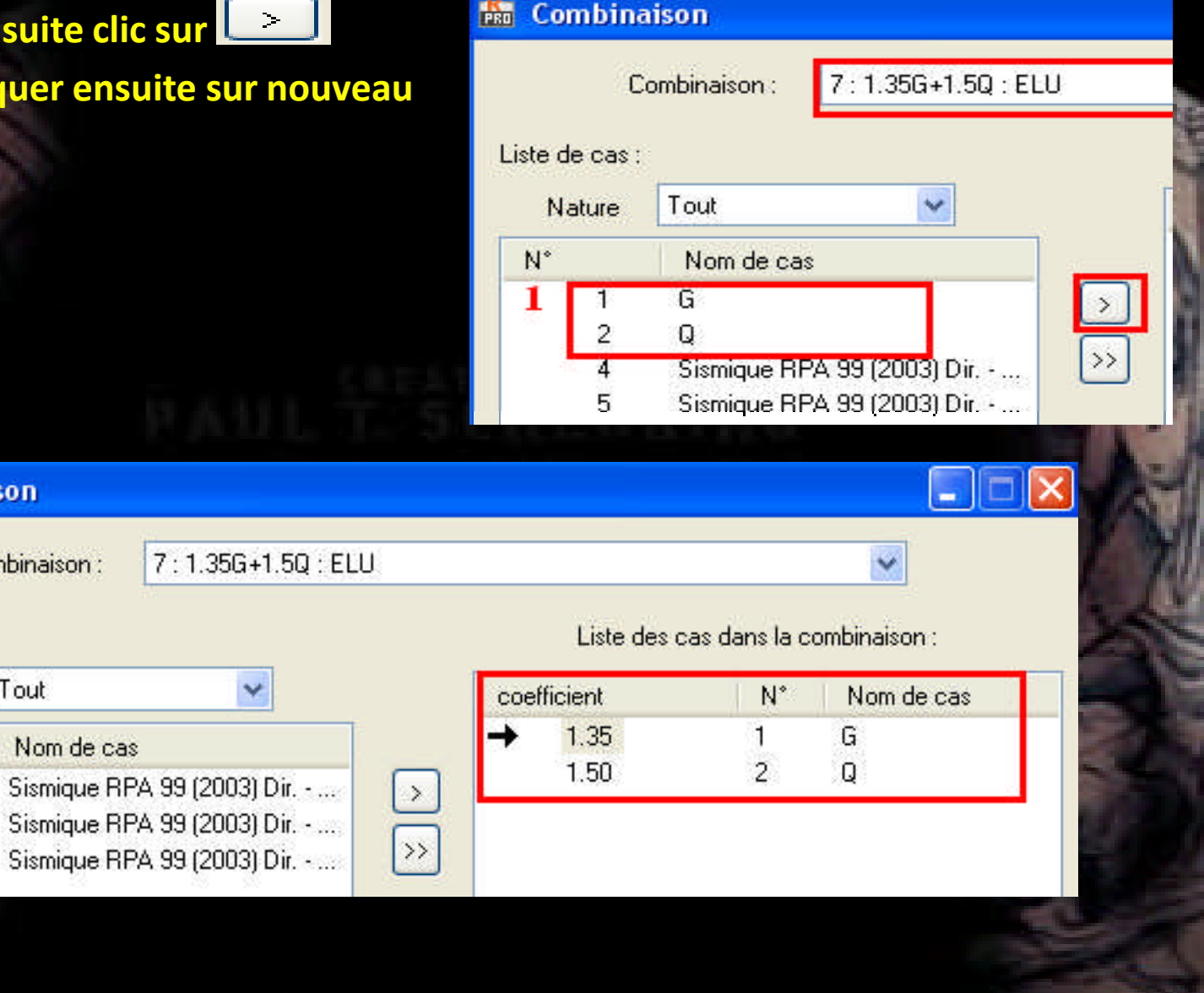

#### **-Refaire la même chose pour les autres combinaison , mais faire atention pour les coefficients et la nature de combinaison.**

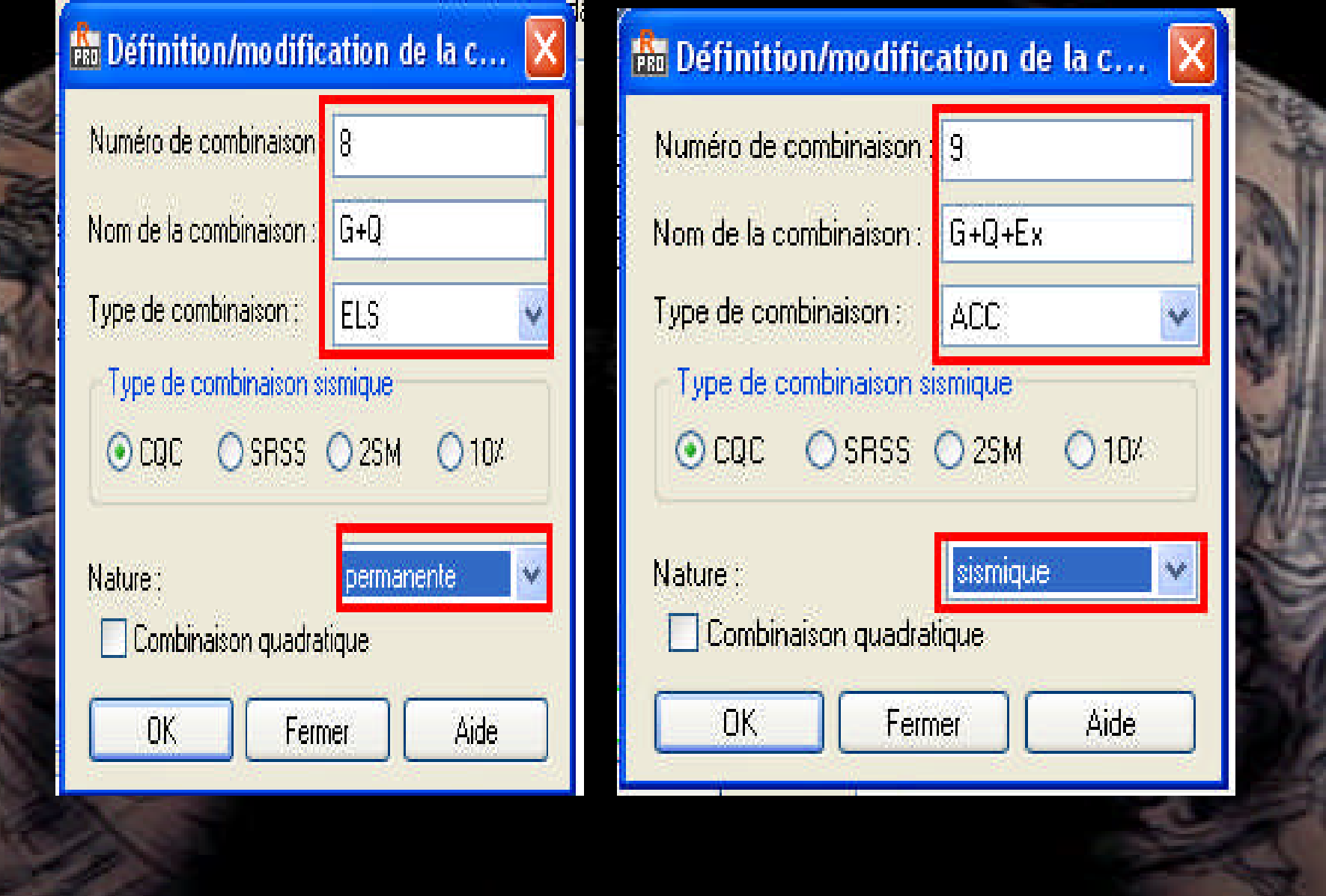

#### **pour le cas N°11 on introduire la valeur de coefficient manuellement comme dans la figure .**

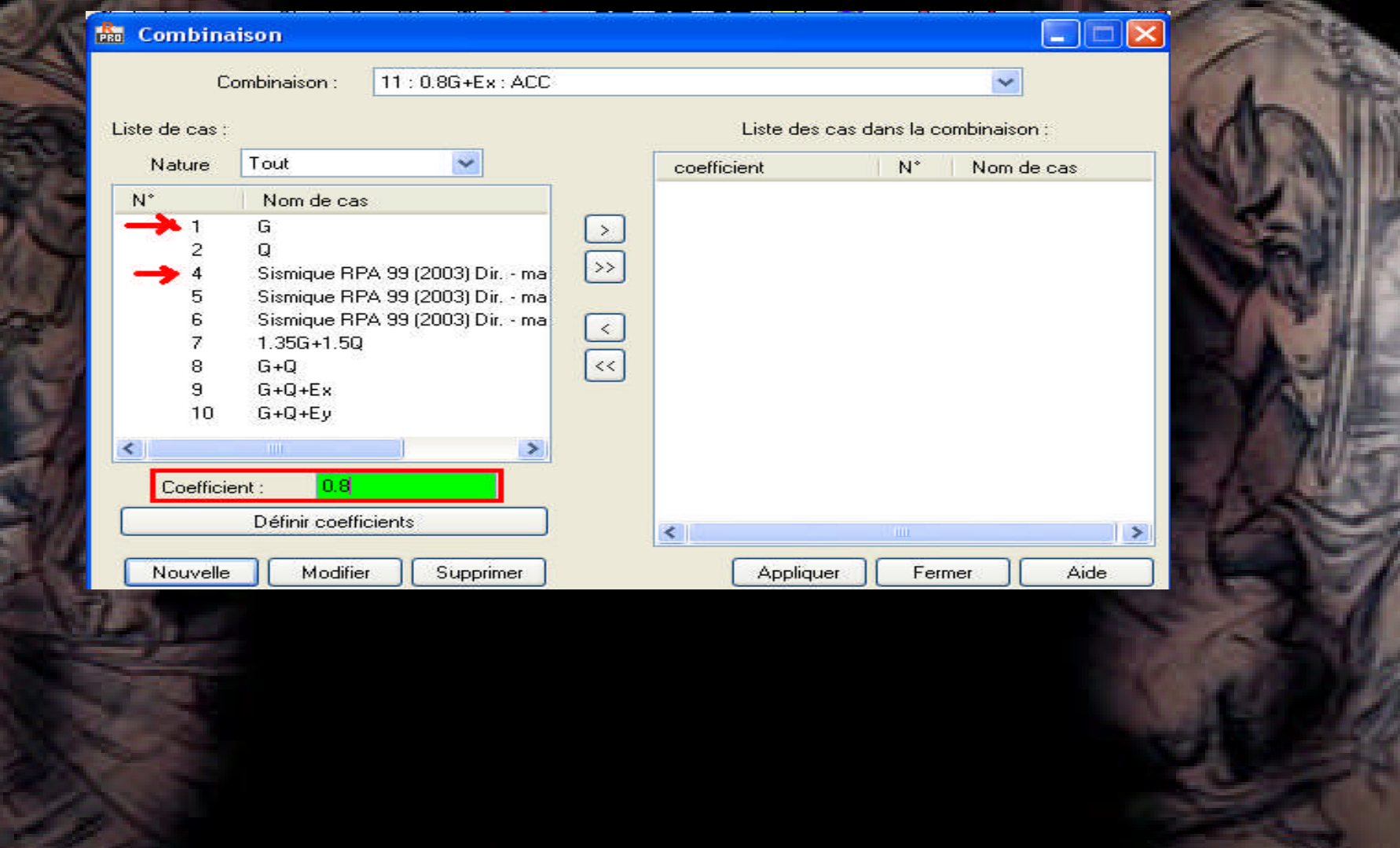

## **Résultat final**

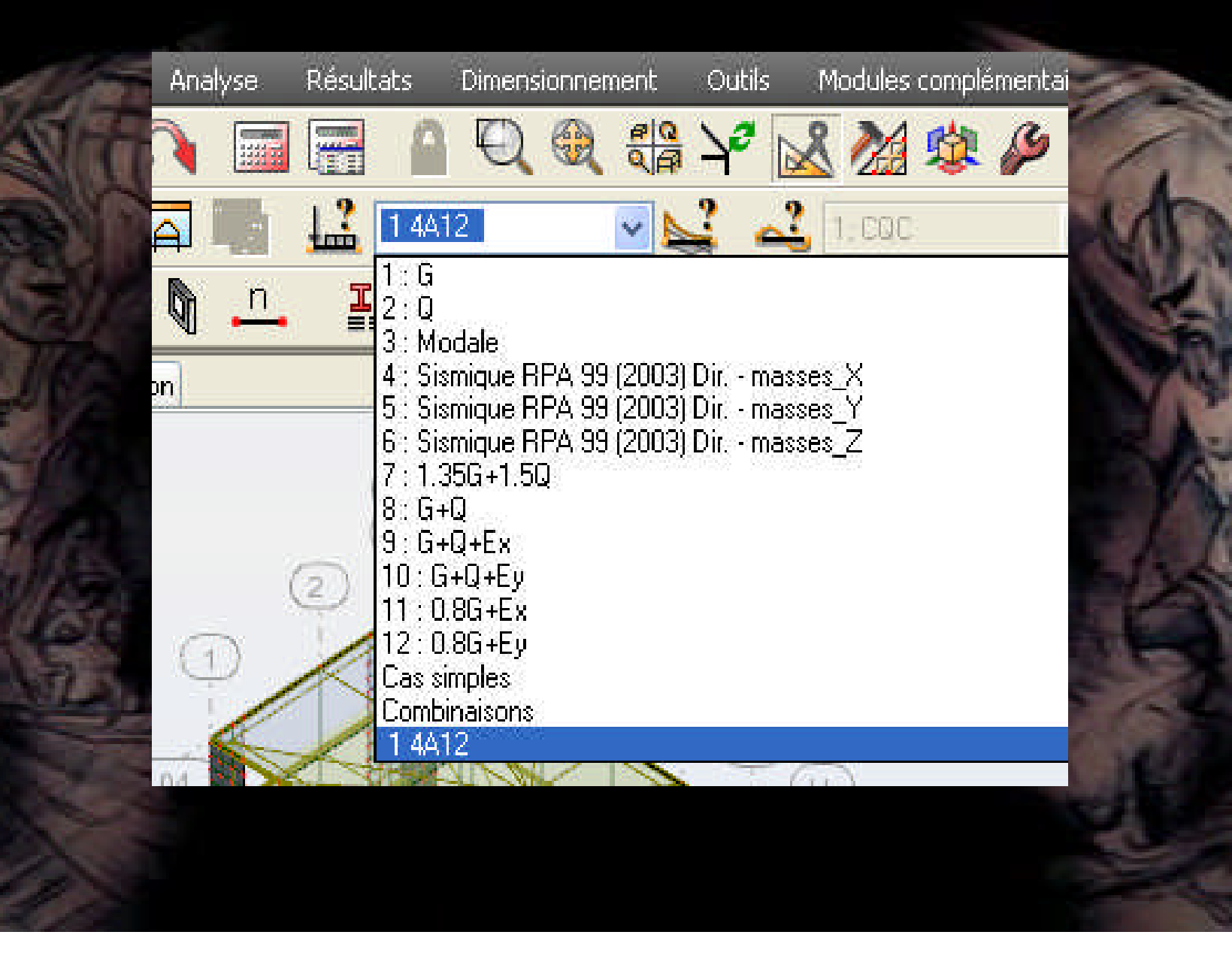

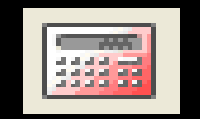

**- lancer le calcul.**

# La fin de cette partie

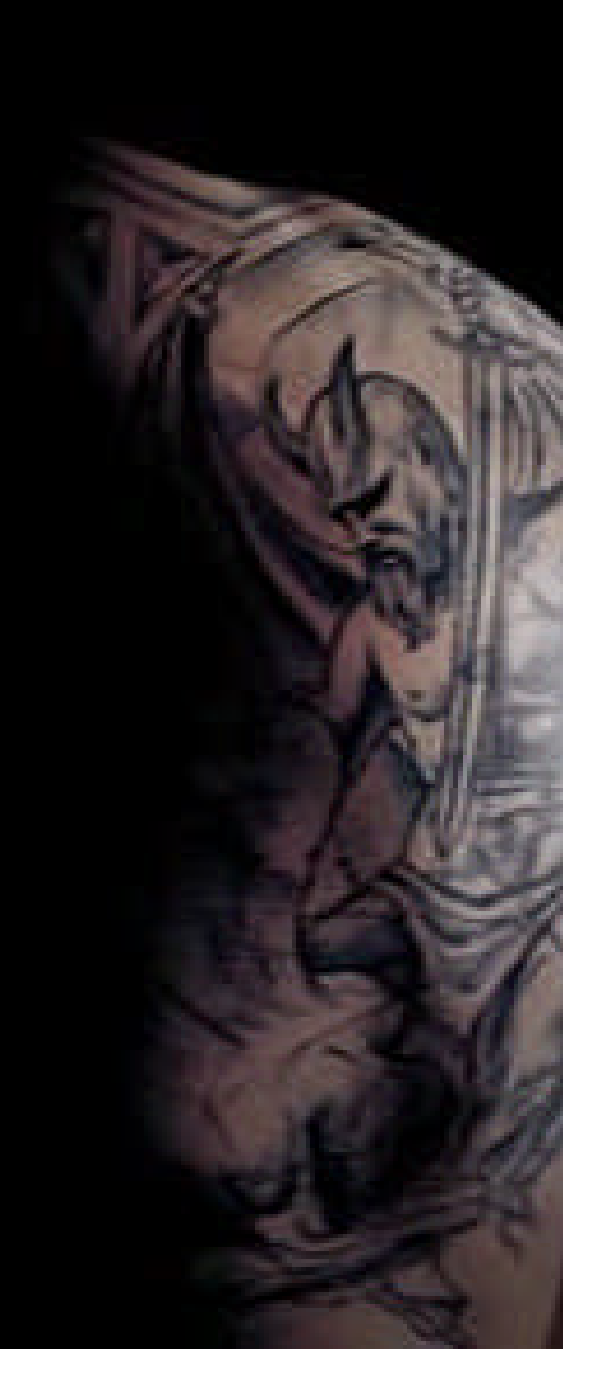